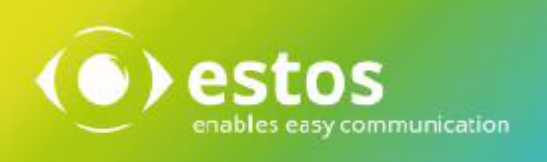

# **ixi-UMS Client Tools**

# **Installation Guide**

**Onlineversion**

© estos GmbH. All information without guarantee, technical changes reserves, Date November 2023 **estos.de** 

# **Content**

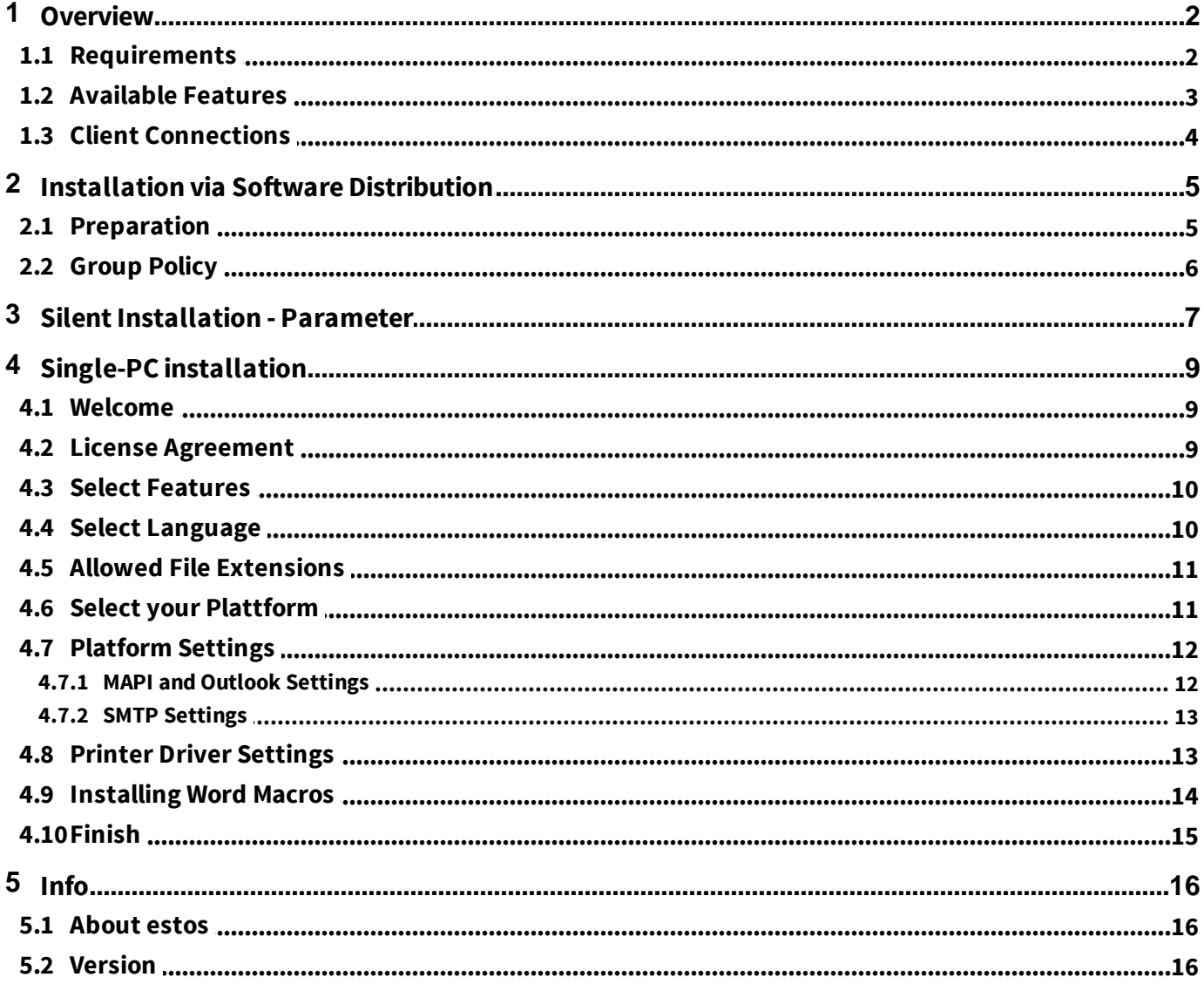

# **1 Overview**

The "ixi-UMS Client Tools" contains various tools that can be used with the ixi-UMS Enterprise system. The functions can be individually selected during the installation.

- 1. Fax printer driver to send faxes out of different applications
- 2. Mail merge fax module and Auto fax module for MS Word (Word macro)
- 3. Fax, SMS buttons/menues for MS Outlook (add-in)
- 4. Sending of messages by Drag Drop (system tray)
- 5. Collecting faxes. This feature enables to print out of different applications (e.g. CorelDRAW file and Excel table) via the virtual printer driver and unite them in one fax (system tray)
- 6. ixi-UMS SMTP Mail Client with integrated address book
- 7. ixi-UMS PS-driver for the addressing of faxes via control characters
- 8. Connection to MAPIand SMTP-systems

The ixi-UMS Client Tools are optional and are installed exclusively at the clients, by no means at the ixi-UMS Enterprise-server.

The users do not have to start an application in order to be able to make use of the ixi-UMS Client Tools.

The needed "Prnd.exe" is started via an entry in the Autostart. The "Prnd.exe" takes care of the "transport" of the printed fax to the mail client.

Moreover, the features of the ixi-UMS system tray are controlled via this application.

#### **Remark for the installation at a Citrix Server:**

When the ixi-UMS Client Tools are applied on a Microsoft Terminal Server with Citrix in "Published Mode" you have to take care that this Prnd.exe is started per user and finished with the log off. The system tray, of course, is not available to this user. Furthermore, the necessary "IXI-spool" directory has to be set up at an LW, on which every user has unlimited access.

## **1.1 Requirements**

Operating system:

• Windows  $11/10$  (32/64 bit) · Server 2016 / 2019 / 2022

In general:

· Office 2016 32/64 bit or higher

· Terminal server and Citrix

#### **Remark:**

For the operation of the ixi-UMS PS-printers, addressing of faxes via control characters. Ghostscript can be downloaded from www.sourceforge.net and be used free of charge.

The ixi-UMS Client Tools have been tested with the GhostScript Version: 9.18, 9,19,9,21 9.22, 9.26, 9.52 The versions 9.20, 924 and 9.25 are not released

Necessary rights for installation: - Administrator

In order to be able to install the Word macros, the Macro Security must not be set higher than "Medium". All the users at the client must have unlimited access to the IXI-Spool directory.

## **1.2 Available Features**

ixi-UMS Business Client Tools Setup

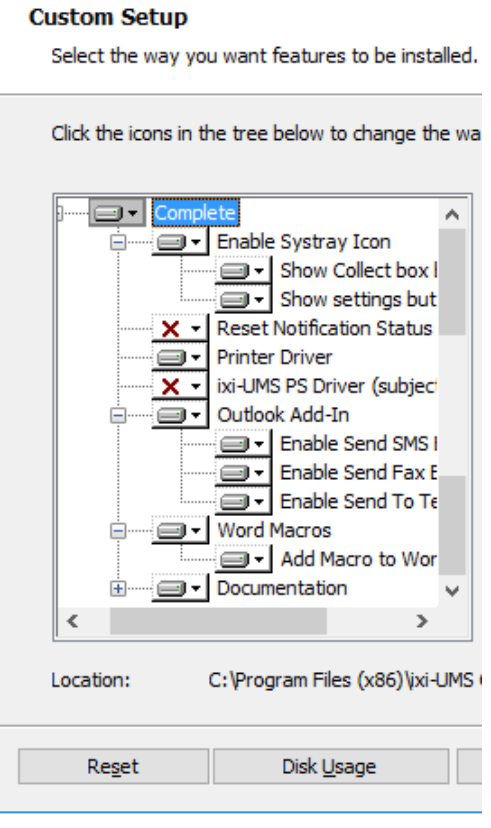

The ixi-UMS Client Tools consist of several features, which are optionally in parts.

The options that shall be installed can be seleceted at the setup.

#### **Remark:**

For the operation of the ixi-UMS PS-printers, addressing of faxes via control characters.

#### **Enable Systray Icon** (Optional)

Activate the Systray icon. With a right mouse click the user can then, depending on the selection:

- collect / send faxes
- open the settings
- open the collection box

Please also read the user manual

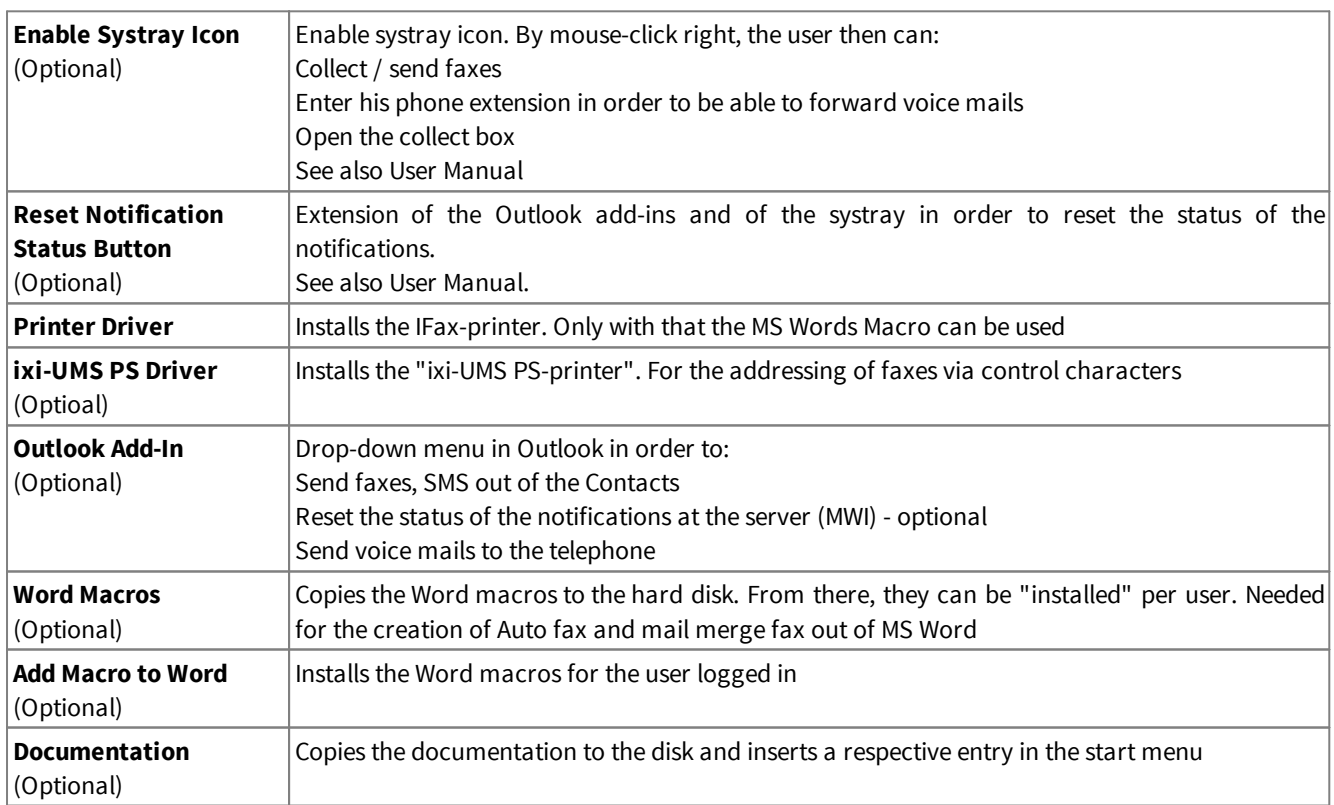

## **1.3 Client Connections**

During the installation, you have to state whether or not the messages are passed on to a mail stystem and if so, in which way. Some "usual" combinations are described in the following.

#### **MAPI**

MAPI Clients mean mail clients like e.g. Outlook, Outlook Express, GroupWise, Notes 8.5 and higher and Hotmail. The client is addressed, which is entered as mail client in the properties of the Internet Explorer at Programs.

The fax or the SMS is sent by the mail client.

#### **SMTP**

If you do not have an e-mail client at the workstation or do not want the faxes to be under "Sent Items", select "SMTP" on the Selection of the Messaging Platform tab. The user can open the ixi-UMS SMTP Client at any time via Start - Programs to send ixi-UMS messages and E-Mails (optional).

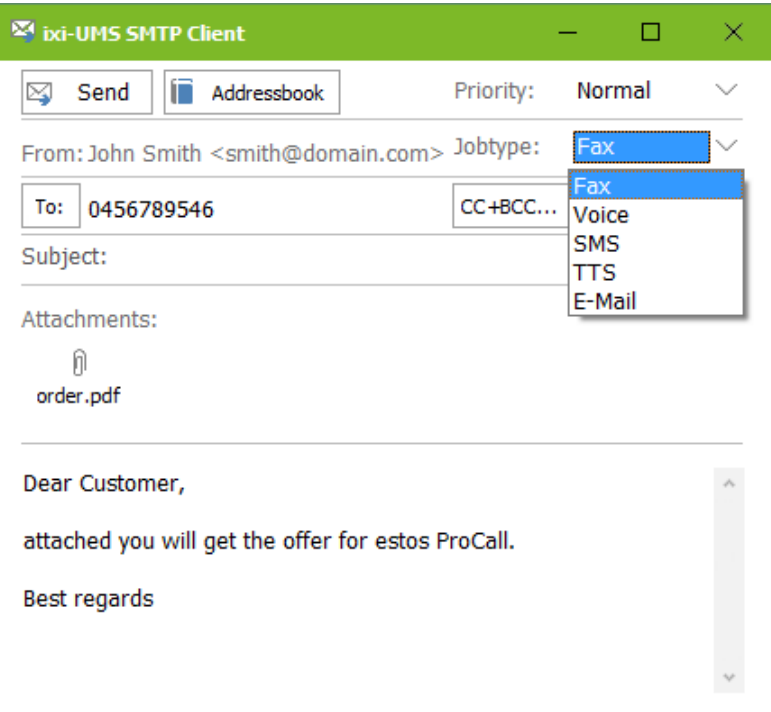

Also after printing on the ixi-UMS Fax Printer the ixi-UMS SMTP Client opens in which the recipient number is entered or selected from the address book.

During the installation, you have to determine the IP-address of the mail server or of the (ixi-UMS Mail Server Connector).

# **2 Installation via Software Distribution**

The ixi-UMS Client Tools can either be installed manually at every client, via a group policy or via third party products (e.g. SMS-Server).

Please consider the installation of the printer drivers. With the ixi-UMS Client Tools , a "virtual" printer is installed. The **ixi-UMS Fax** printer has been tested and signed by Microsoft.

The ixi-UMS PS printer for the addressing of the faxes via control characters does not have a respective certificate. As a result, the operating system always asks whether the printer shall be installed. An installation via GPO / software distribution thus is not possible.

#### **Note:**

When an older ixi-UMS Client Tools-version has been distributed via "Batch"-file or manual, the ixi-UMS Client Tools is replaced, but is still displayed at "Programs and Features"

### **2.1 Preparation**

The setup for the network installation by software distribution is a little different from the client setup. Start the installation via Start - Execute msiexec /a "ixi-UMS Client Tools.msi".

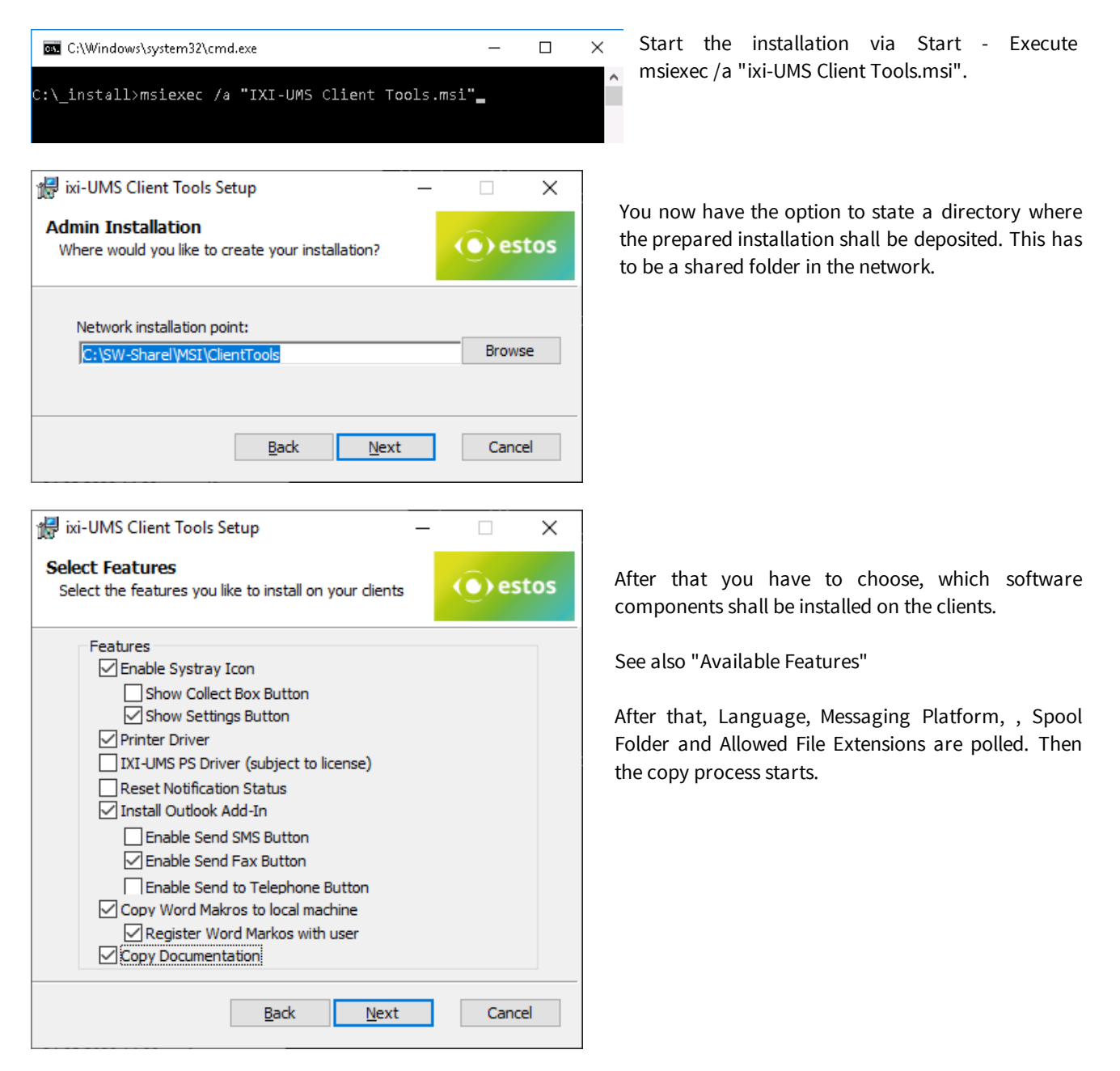

### **2.2 Group Policy**

For every organization unit, you can set up group policies, via that also the automatic installation of software is regulated. Start the "Active Directory User and Computer Management Console". Arrange your users or computers in a way that they have organization units.

#### **Installation per User:**

The software is only available to this user. Moreover, the user guide and the start menu link are only available when this user logs in.

If another user of the same OU logs in, the software is re-installed.

#### **Installation per Client/Computer**

The software is available to any user that logs in. Manuals and start menu links have been set up at "All Users".

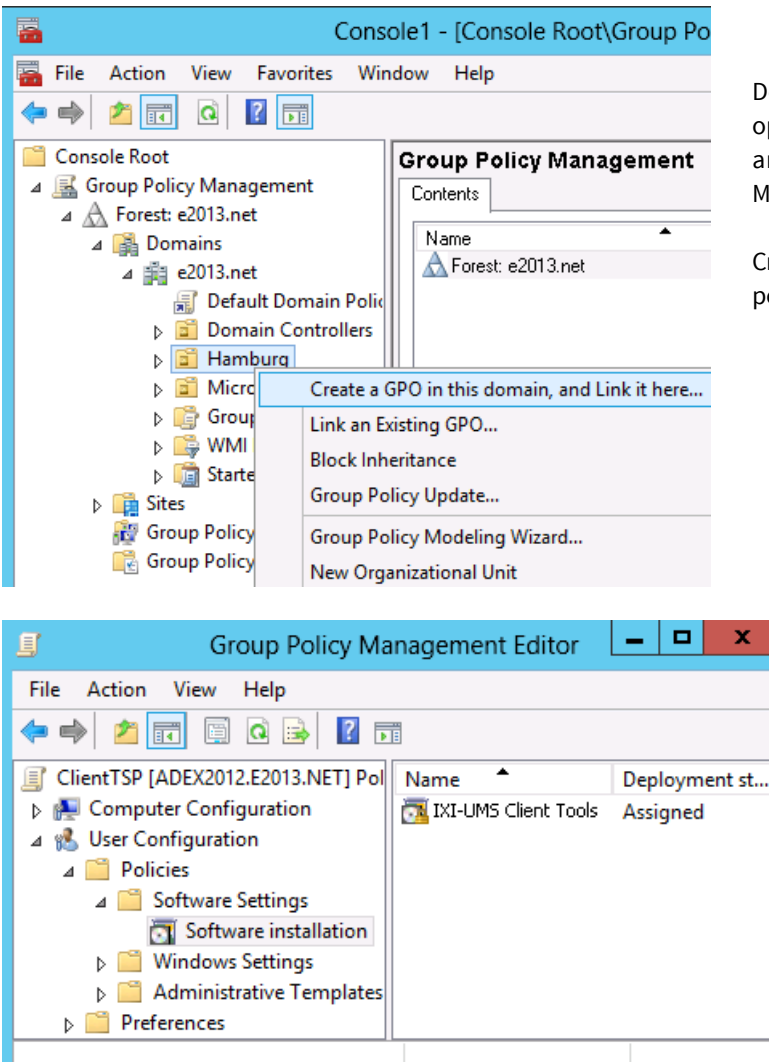

Depending on the Windows Server version, please open the properties of an organization unit in AD Userand Computers (Server 2003) or the Group Policy Management (since Server 2008).

Create a new group policy object. Open the group policy with Edit.

#### Add a new package at User Configuration or Computer Configuration - Software Settings - Software Installation.

Now select the installation package you prepared beforehand via the administrative installation.

Please select as Deployment type: Assigned

If you like to install per User: Open "Properties" and make the following settings:

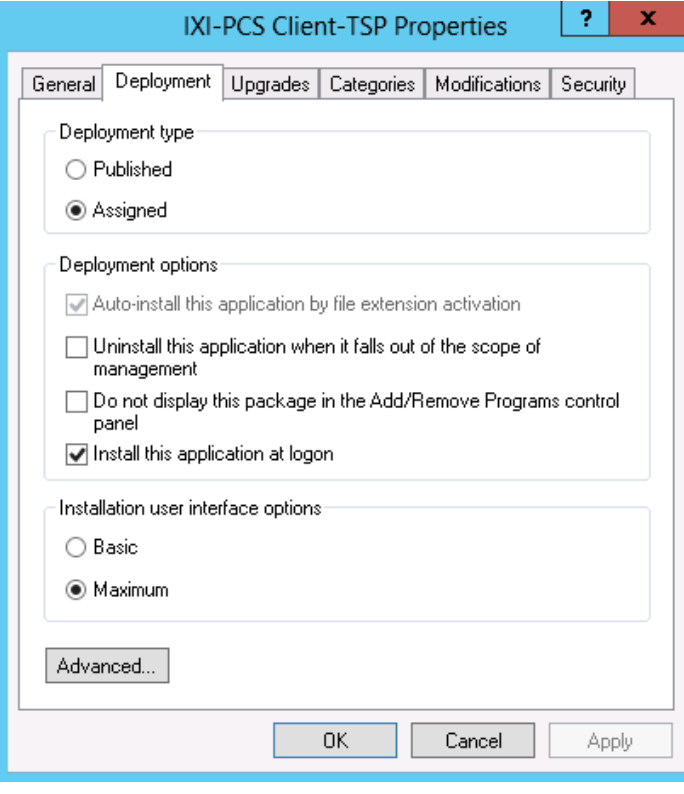

#### *Tab "Deployment"*

Deployment type: Assigned Deployment options: Install this application at logon

When publishing the 32bit IXI-PCS Client TSP, please add:

### *Button "Advanced":*

Uncheck the option: "Make this 32-bit X86 application available to Win64 machines"

Confirm all settings.

When a user who is member of the selected OU logs in at his PC, the assigned application is installed automatically.

See also the respective documentation about Windows Server, Active Directory and Group Policies.

# **3 Silent Installation - Parameter**

The ixi-UMS Client Tools can be installed with the parameter 'silent' (eg via WSUS).

#### **Example:**

msiexec /i "ixi-UMS Client Tools.msi" ADDLOCAL=Printer\_Driver,CollectBox SETUPTYPE="smtp" ADDRESSTEMPLATE="\$(Address)@\$(AddrType).firma.de" SMTPHOST="Mailserver.business.com" FROM=username@business.com" /qn

#### **In the example set options:**

installed features: printer driver and CollectBox Settings: Setuptype: SMTP, Adresstemplate: number@fax.business.com SMTPHost: Mailserver.business.com, Sender: username@business.com

#### **Possible settings/parameter:** *Values for ADDLOCAL*

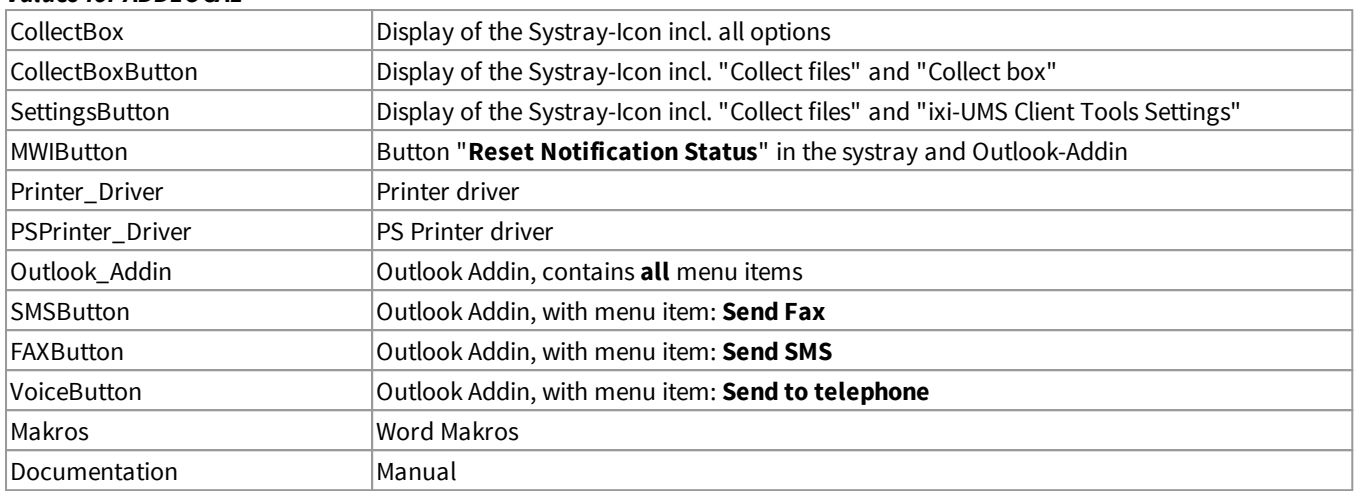

#### *Folgende Einstellungen können angegeben werden:*

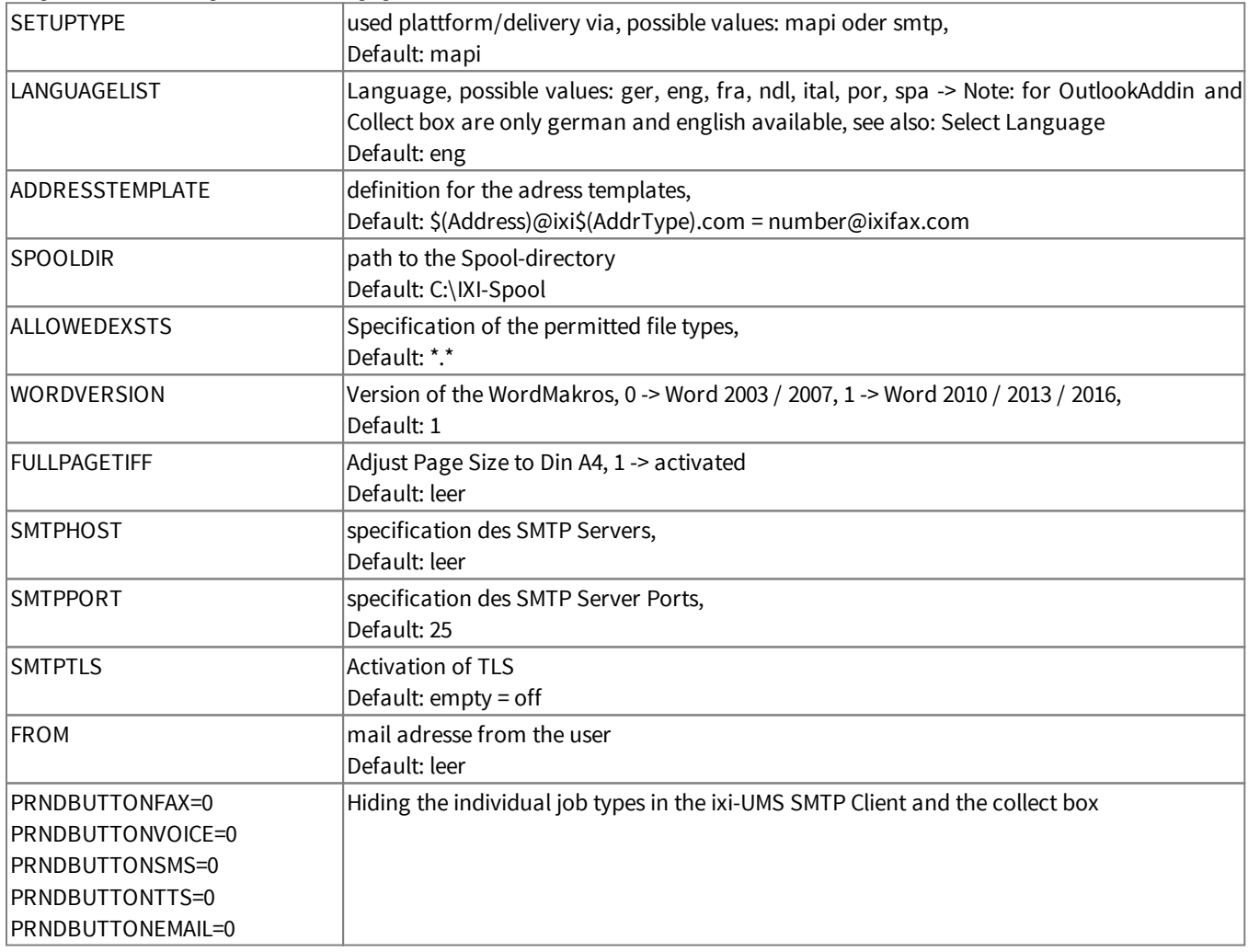

If an entry is not available, the default value is entered or the required information is requested during the first use.

# **4 Single-PC installation**

At the start of the setup you can select wich features should be installed.

#### **Installation at a client**

In order to be able to finish the ixi-UMS Enterprise Client Tools installation successfully, you have to be logged in with an account that is allowed to install a local printer, e.g. the administrator.

### **4.1 Welcome**

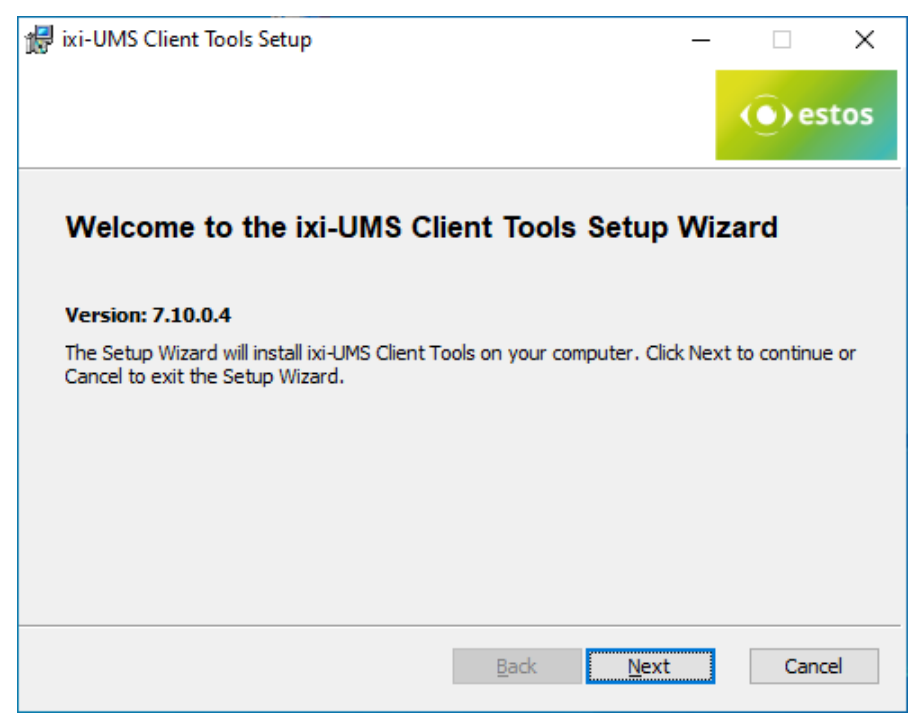

After the welcome-screen with general instructions, the installation starts.

### **4.2 License Agreement**

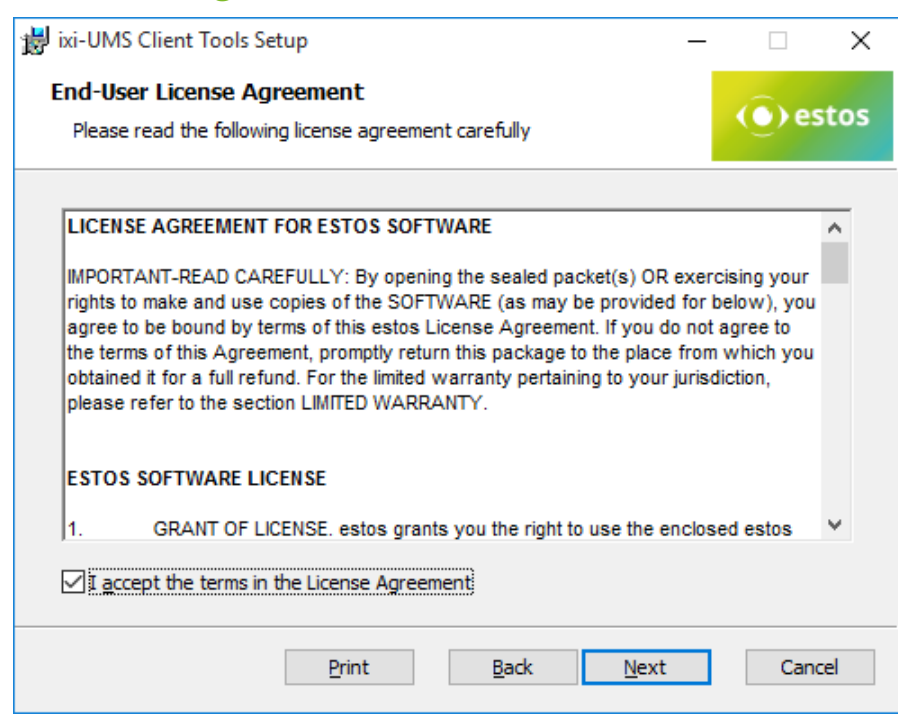

The end user's licence agreement is indicated.

Peruse this carefully and choose "I accept..."

Only then the installation can be continued.

## **4.3 Select Features**

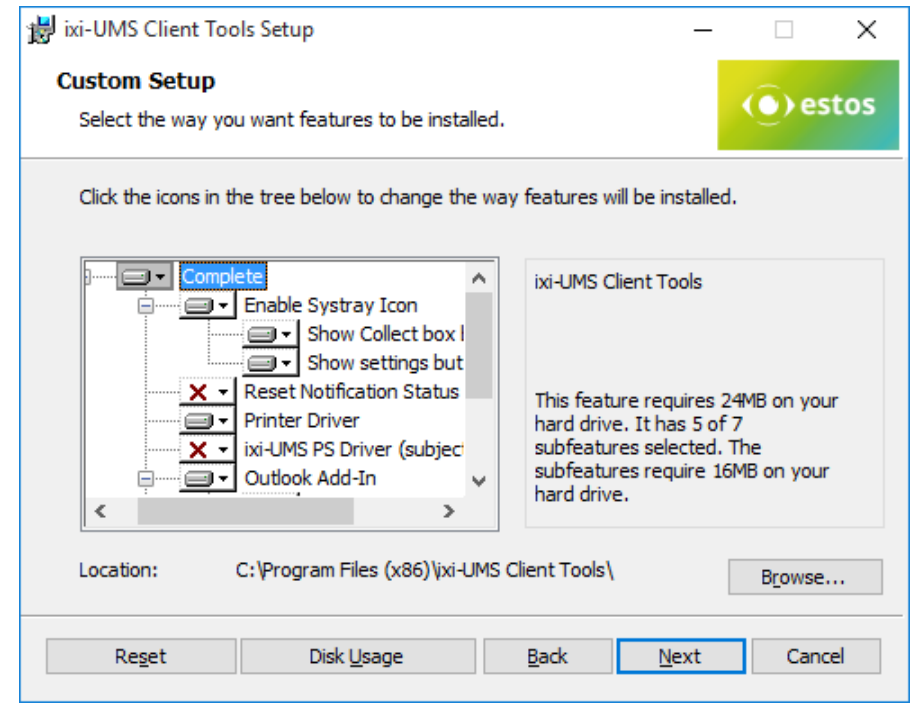

Here you have to choose, whether and which features you want to install.

For further information, please refer to "Available Features".

If ixi-UMS Client Tools shall not be installed in the default program directory, the path can be changed at "Location".

### **4.4 Select Language**

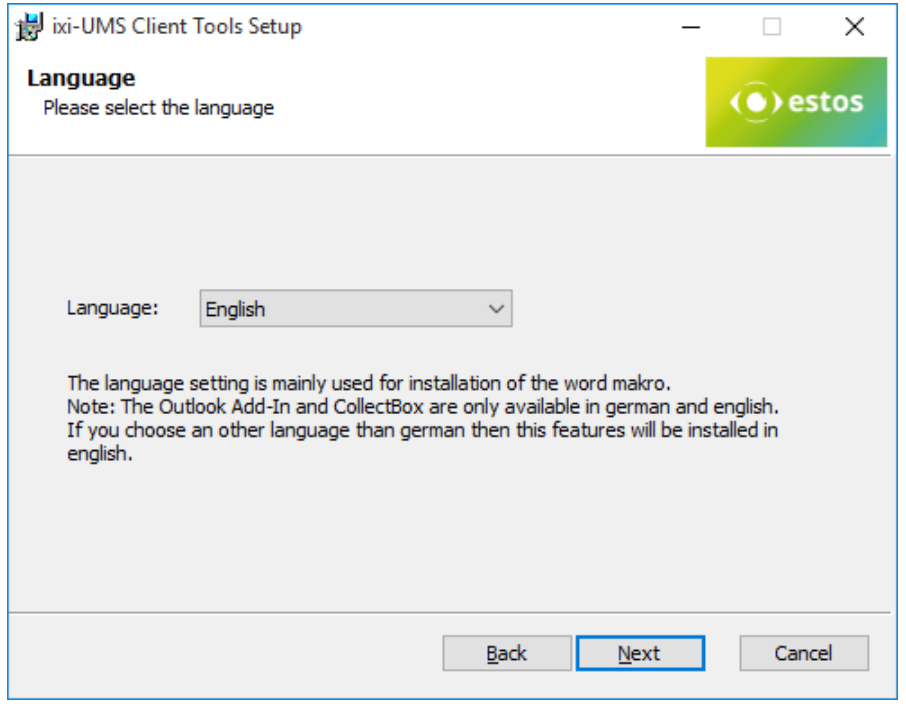

The language for

- · Outlook Add-In
- · Drop down menus
- · Word Marco
- are selected here.

The system tray and the Outlook Add-In are only available in German and in English. If you choose another language, the Word macro is registered in the chosen language and the Outlook Add-In and the system tray are installed in English.

## **4.5 Allowed File Extensions**

Next, a list of the allowed file extensions can be stored in the ixi-UMS Client Tools and the services offered can be selected.

#### **Allowed File Extensions**

It is determined therewith which attachments are allowed to be sent via the CollectBox or ixi-UMS SMTP Client The setting can optionally be stored in the "Prnd.ini" in the user profile at C:\Documents and Settings\<User>\Application Data\estos\ixi-UMS ClientTools

ixi-UMS Client Tools Setup  $\Box$  $\times$ **Allowed File Extensions** (O) estos Configure allowed file extensions and services Configure the file extensions users should be able to drop in the CollectBox and ixi-UMS SMTP Client Allowed file extensions:  $\overline{\phantom{1}}$ File extensions are delimited by ; Example: \*.tmp;\*.txt;\*.tif Save filter in seperate file in Windows directory Select wich services users are allowed to use  $\triangledown$  Fax  $\nabla$  SMS  $\nabla$  E-Mail  $\sqrt{1}$  TTS  $\vee$  Voice **Back Next** Cancel

or in a separate file "IXICliFileExtFilter.ini" in the Windows installation directory.

This setting can be changed later if necessary.

#### **Select services**

Select which services are offered to the user to send the ixi-UMS messages in the collection box (Fax and/or Voice and/or E-Mail) and the ixi-UMS SMTP client (alle message type possible).

### **4.6 Select your Plattform**

Here you have to choose, whether the mails are passed on to the mail system or the mail client and if so, in which way. Please see "Client Connections"

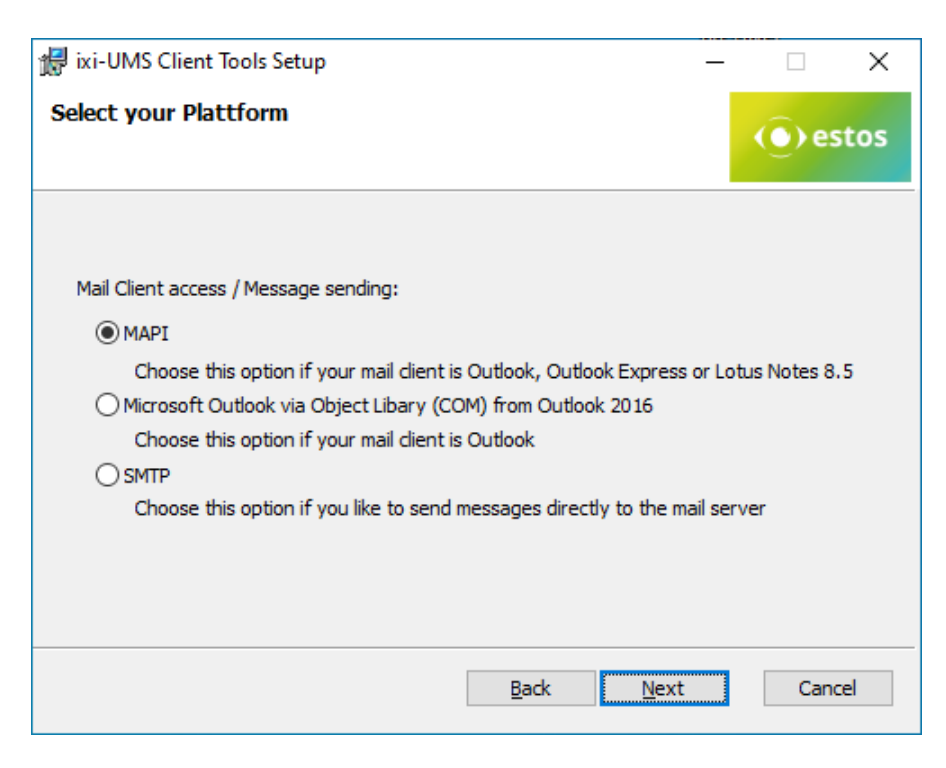

#### **MAPI**

For all mail clients that use the "MAPI"-interface

#### **Microsoft Outlook**

For Microsoft Outlook 2016 and higher, the transfer of files via Outlook's Object Libery should be used.

#### **SMTP**

Delivery via ixi-UMS SMTP Client directly to the mail server / ixi-UMS Enterprise Server. In a next step, you have to enter the IP-address of the mail server or the ixi-UMS Enterprise Server as well as the email address of the sender.

# **4.7 Platform Settings**

Here it is determined how the messages created with the ixi-UMS Client Tools shall be addressed. The addressing is like an E-Mail-Address and can be checked in the settings of the ixi-UMS Mail Server Connector or in the routing entry in mailserver. The template must include the variables:

- ·\$(AddrType) is replaced by the address type of the recipient address (e.g. Fax, SMS, Voice)
- ·\$(Address) is replaced by the recipient address

Depending on which selection had been made at "Select your Messaging Platform", mail server and / or address templates are offered.

### **4.7.1 MAPI and Outlook Settings**

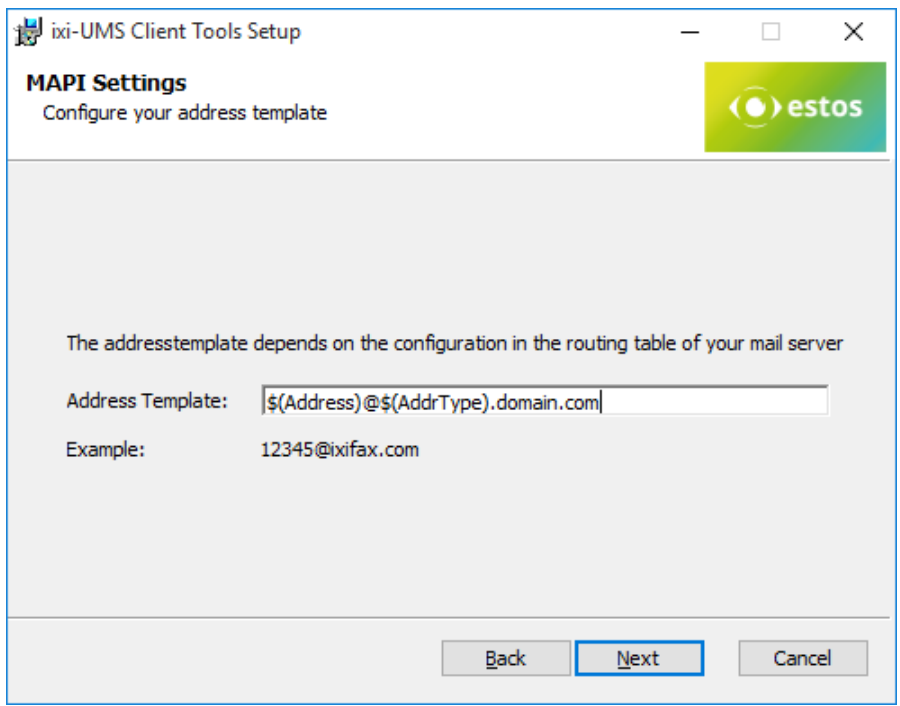

The default addressing is offered as addressing: <Number>@ixifax.com

The domain part most probably has been altered with the installation of the ixi-UMS Mail Server Connector.

The template has to be altered in a way that the address template corresponds with the routing information in the mail server.

### **4.7.2 SMTP Settings**

As "**SMTP Host**", the IP-address of the mail server of the ixi-UMS Mail Server Connector has to be entered. As the faxes are not sent via the mail client, the sender e-mail address has to entered permanently here. At the clients, a link to the "ixi-UMS Client Tools Settings" in the start menu is established. The users can state their e-mail address via that.

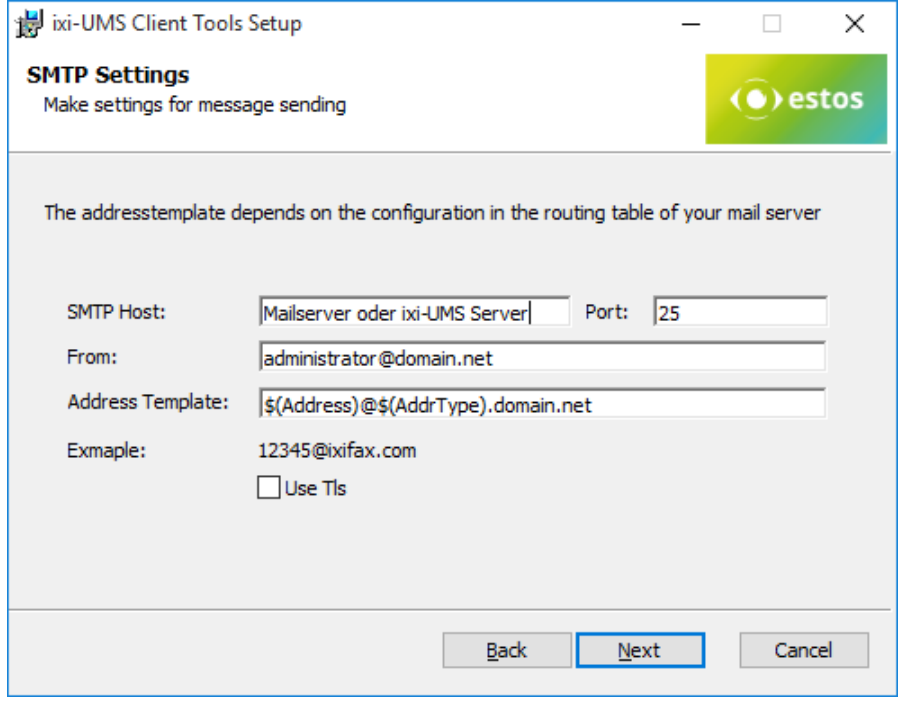

The default addressing is offered as addressing: <Number>@ixifax.com

The domain part most probably has been altered with the installation of the ixi-UMS Mail Server Connector. The template has to be altered in a way that the **address template** corresponds with the routing information in the mail server.

The connection to the mail server/ixi-UMS Mail Server Connector can be secured by TLS. Prerequisite is that the mail server/ixi-UMS Mail Server Connector is set up for TLS and the required certificate is entered in the certificate store of the workstation.

### **4.8 Printer Driver Settings**

For every user of the ixi-UMS Client Tools, an individual directory is created within the IXI-Spool directory.

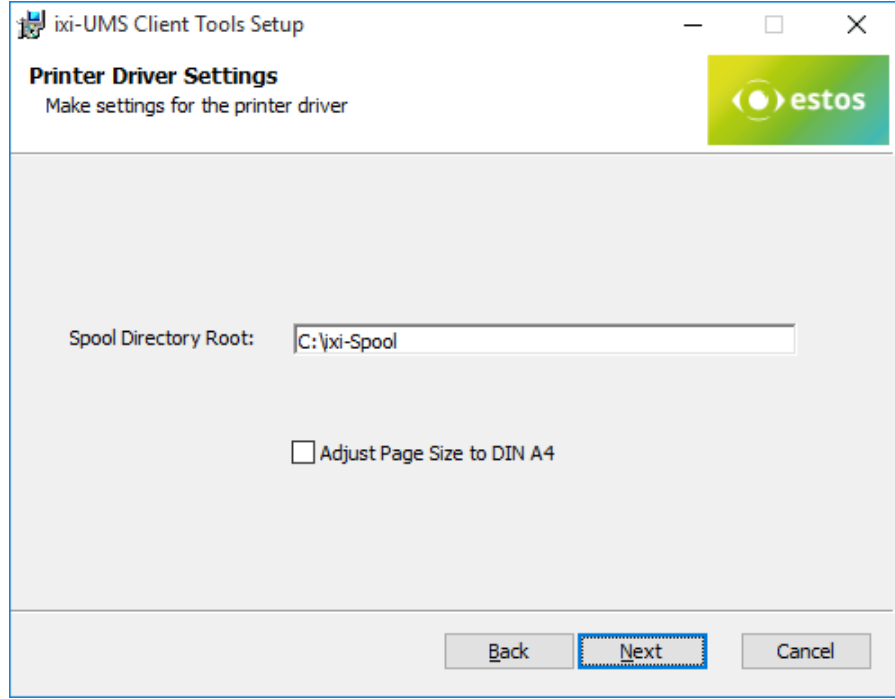

The spool directory has to be on a drive / path, on which every has full access.

By default, only the actually labeled part of a document is printed by the printer of the ixi-UMS Client Tools and therewith transferred for delivery. Activate "Adjust Page Size" to create always a Tif in DIN A4 format.

If the fax delivery is handled via the ixi-UMS PS-driver, "Adjust Page Size to Din A4" must not be activated.

If you select "Next", the chosen options are installed.

# **4.9 Installing Word Macros**

The Word macros can be installed during the setup or afterwards. During the setup, the installation is started automatically.

If the macros shall be installed subsequently, the following files must be called at ...\ixi-UMS Client Tools\MAKRO\<Language>: · for Word 2010 and higher the file WW2010.dotm

#### Remark:

- · Macros have to be installed per user
- · The Macro Security in Word has to be lowered at least to "Medium"

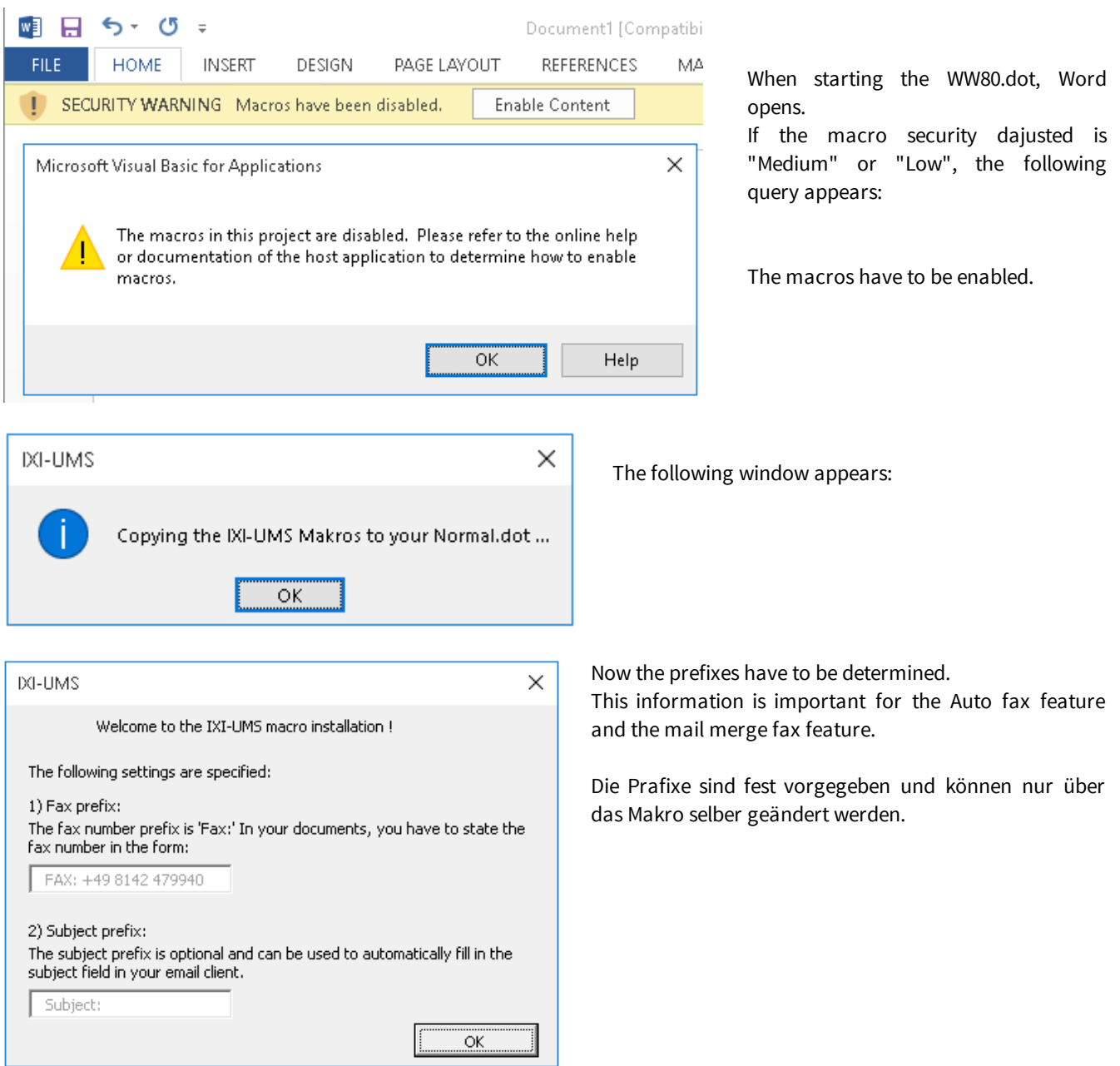

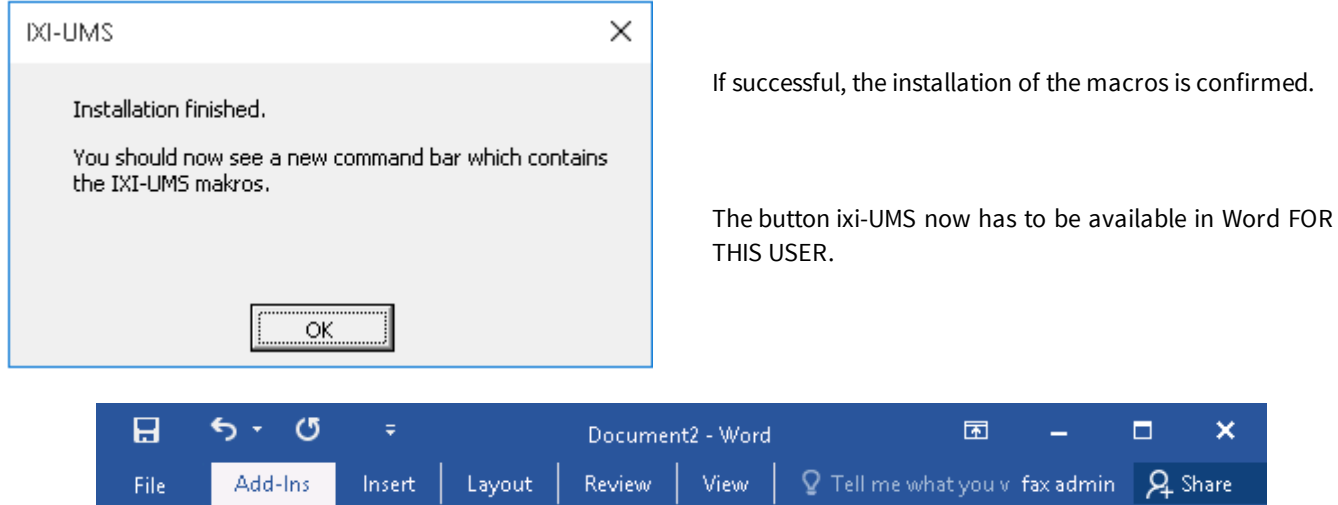

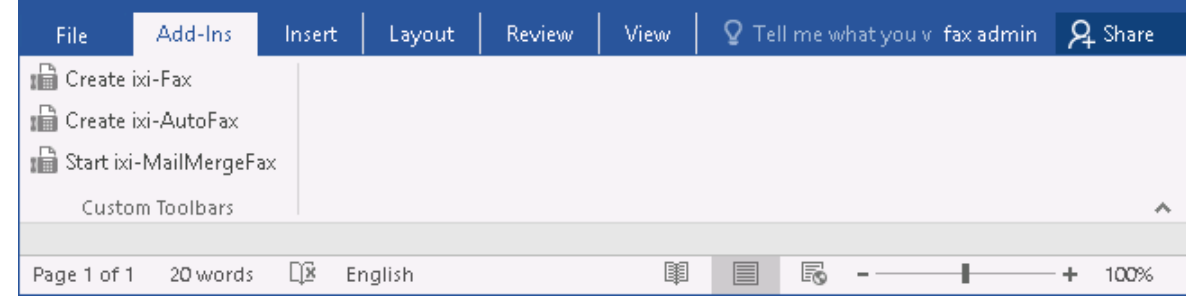

### **Hint:**

The Add-In can be easily "uninstalled" again.

## **4.10Finish**

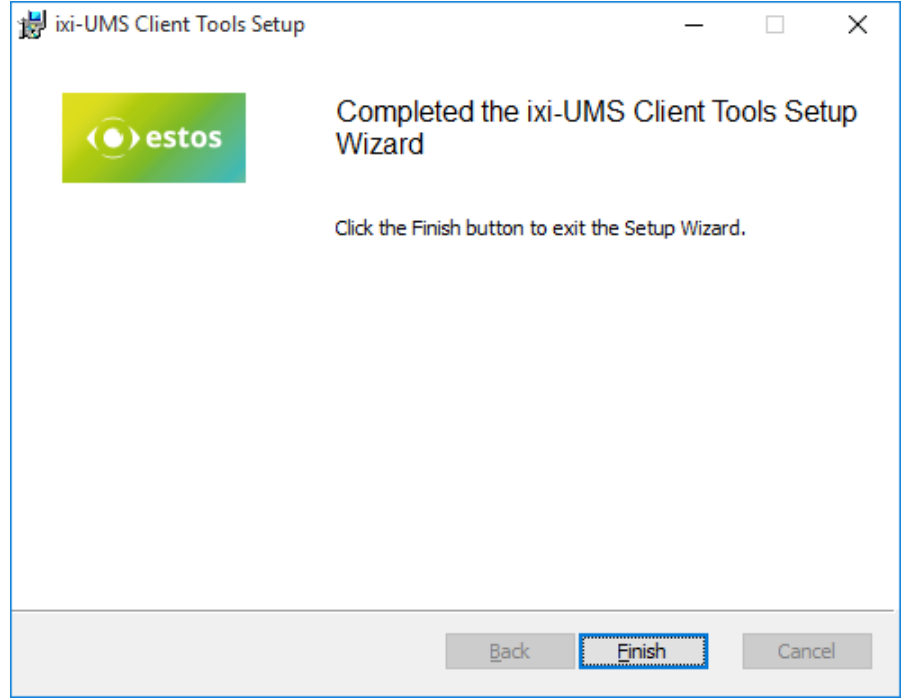

At the end of the installation (no matter whether with or without Word macros), a respective message is displayed.

# **5 Info**

### **5.1 About estos**

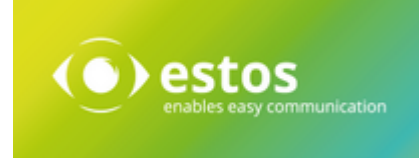

estos GmbH, headquartered in Olching near Munich, Germany, is a leading manufacturer of software solutions with focus on unified communication with unified messaging, fax, voice mail, SMS and CTI (Computer Telephony Integration) with presence and instant messaging. The products of estos GmbH support existing standards like standard interfaces and standard hardware; proprietary solutions are avoided. The company strives to provide its customers with future-oriented product development, with a focus on integration in available environments.

#### **Contact details:**

estos GmbH Petersbrunner Str. 3a 82319 Starnberg Amtsgericht München HRB 133 670 Ust-Id Nr. DE 813 079 461

Tel. +49 8142 4799-0 Fax: +49 8142 4799-40 E-Mail: sales@estos.de http://www.estos.de

For more information about estos GmbH and its products, please visit estos GmbH website.

© estos GmbH. All rights reserved. Changes, errors and misprints reserved. Product names are registered trademarks or trademarks of their respective owners. The terms of business of estos GmbH come into force.

### **5.2 Version**

Software: ixi-UMS Client Tools Produkt: ixi-UMS Enterprise Version: 7.10 Manual: Administrator Manual Date: 11/21/2023